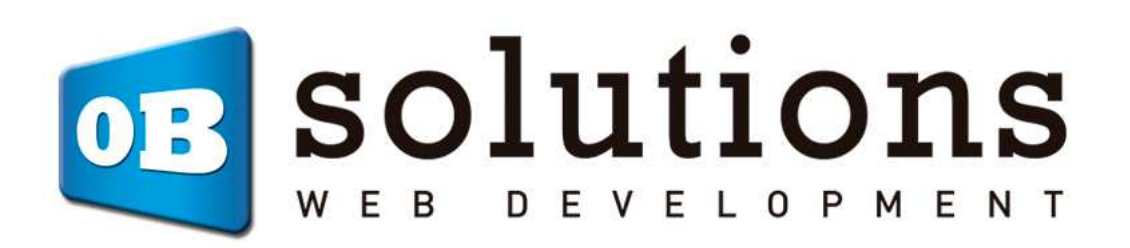

# **Manual**

Quickorder Module - Prestashop 1.6 / 1.7

# Content

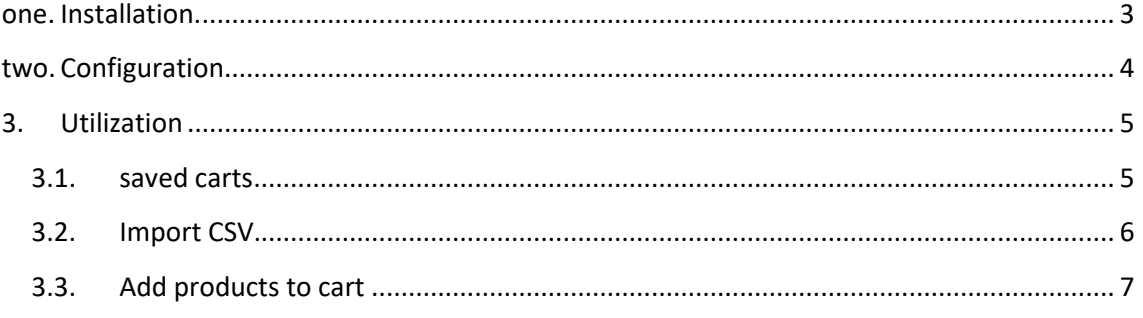

## 1. Installation.

To install the module we go to Prestashop section "Modules and services", once there we will find the "Upload module." There will upload the downloaded ZIP.

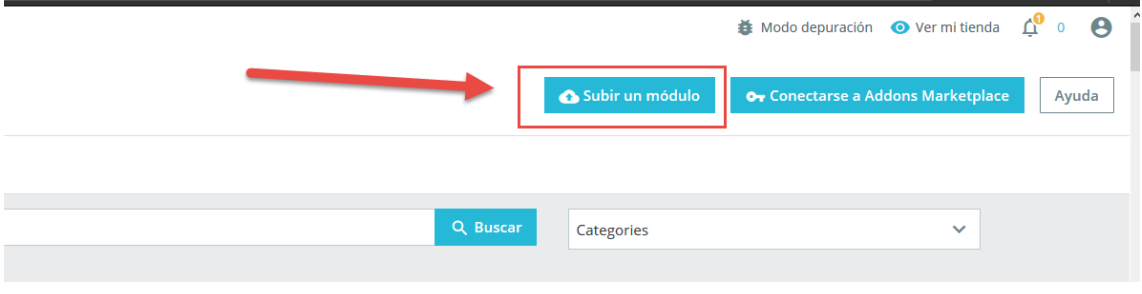

Once installed, we click on "Configure" and go to this section:

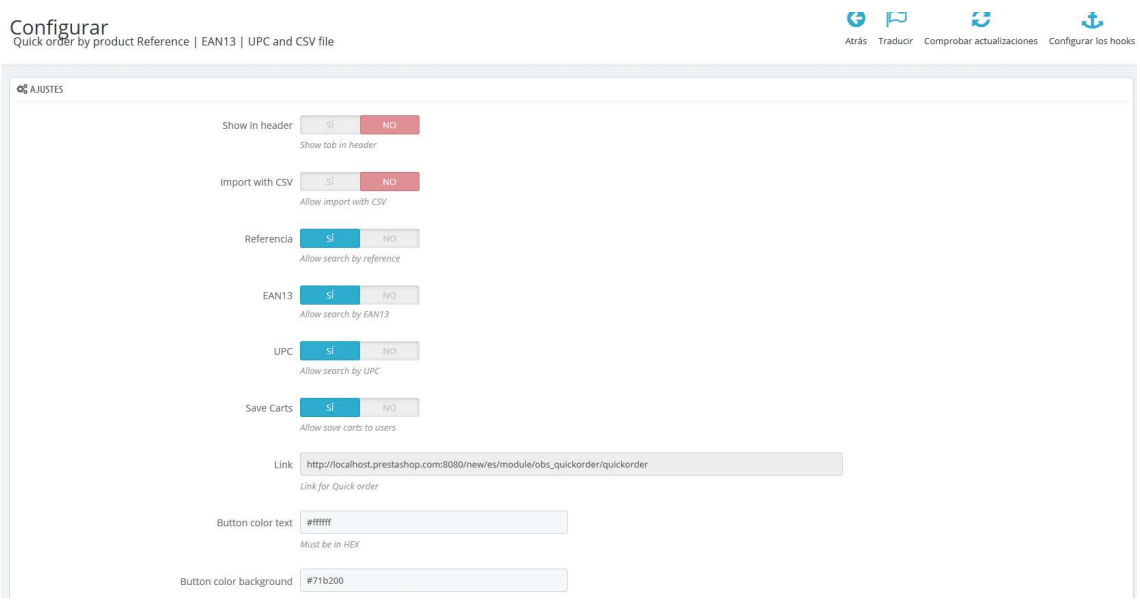

# 2. Configuration

In this tab we will find some parameters that you can configure:

#### - **Show on header:**

With this option you can choose whether you want to display on the navigation of our online store.

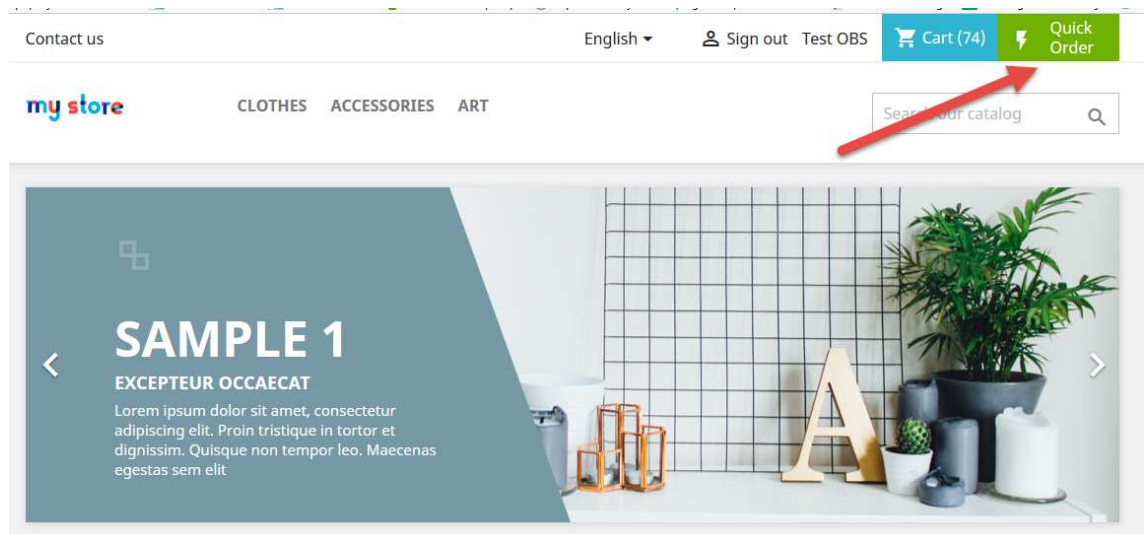

#### **Import CSV:**

With this option we can restrict our customers to make quick purchase with a .csv file.

#### - **Reference, EAN13, UPC:**

With these parameters you can configure which of the fields can search for customers products.

#### - **Save carts:**

Allow or customers to have their shopping quick purchase saved.

- **link:** 

We show a link that can be shared customers, where they can make a quick purchase.

- **Color button text, background, beam:**  With this configuration we can change the colors of the button shown in the header. These colors must be in hexadecimal.

### - **Rows default:**

How many rows we want to show by default when a client accesses the page quick order.

## 3. Utilization

When accessing quick order page (if you have all options enabled) will display the following:

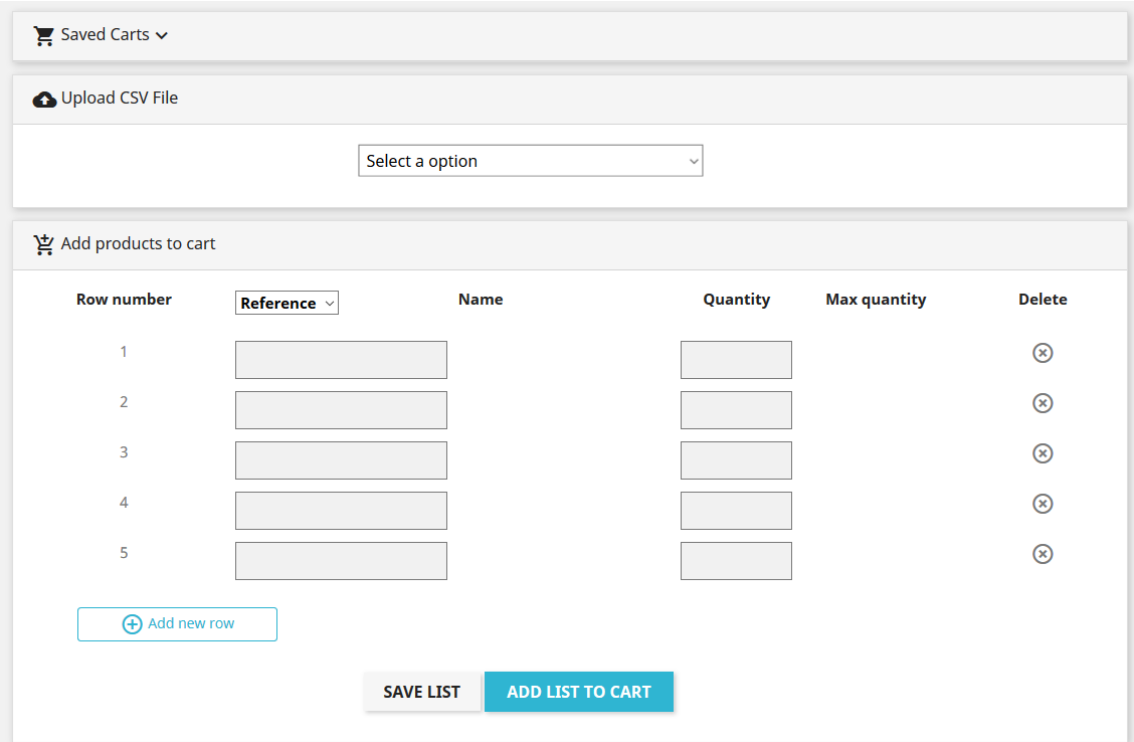

### 3.1. Saved carts

Should have saved carts and have logged in, this will show that we carts if you press the down arrow:

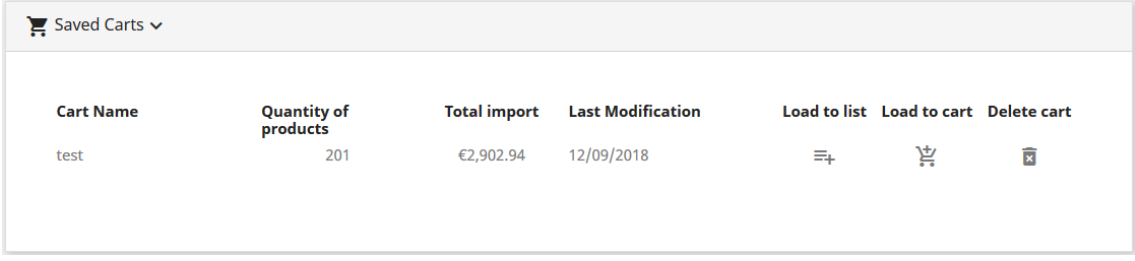

We find the following fields.

- Name cart.
- Number of products we have in the cart
- **Price Cart**
- Last time we keep that car.
- Load to the list, to see and modify the products we have.
- **EXTER** Load the cart, if all fields are correct, redirect us to the cart page, if they are not correct, they will be charged to the wrong list and appear in red.
- Delete cart.

## 3.2. Import CSV

If the customer wants to import products through CSV is must have two columns and can not have header.

The first column will reference, EAN13 or UPC.

The second column will be the amount you want to buy.

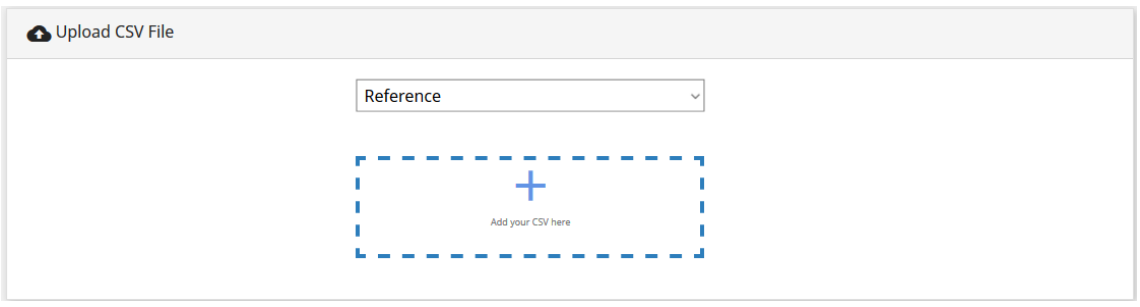

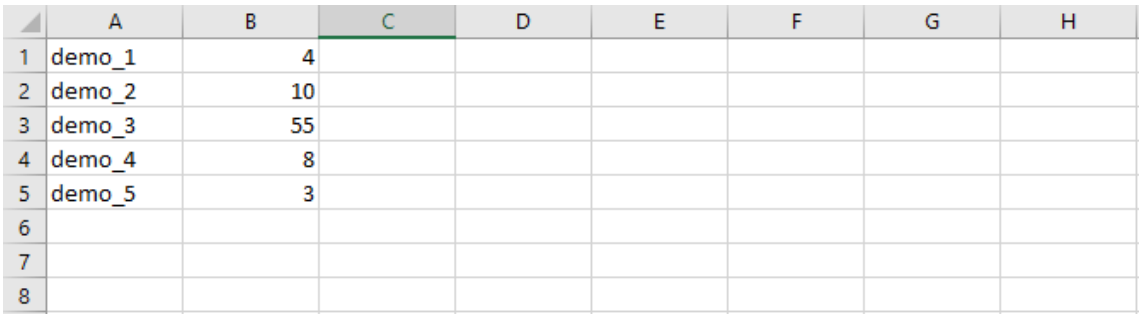

Select the field for which we want to import the CSV, click on the "More". Once the file is uploaded, it will be charged on the back list and can save it or send it to the cart.

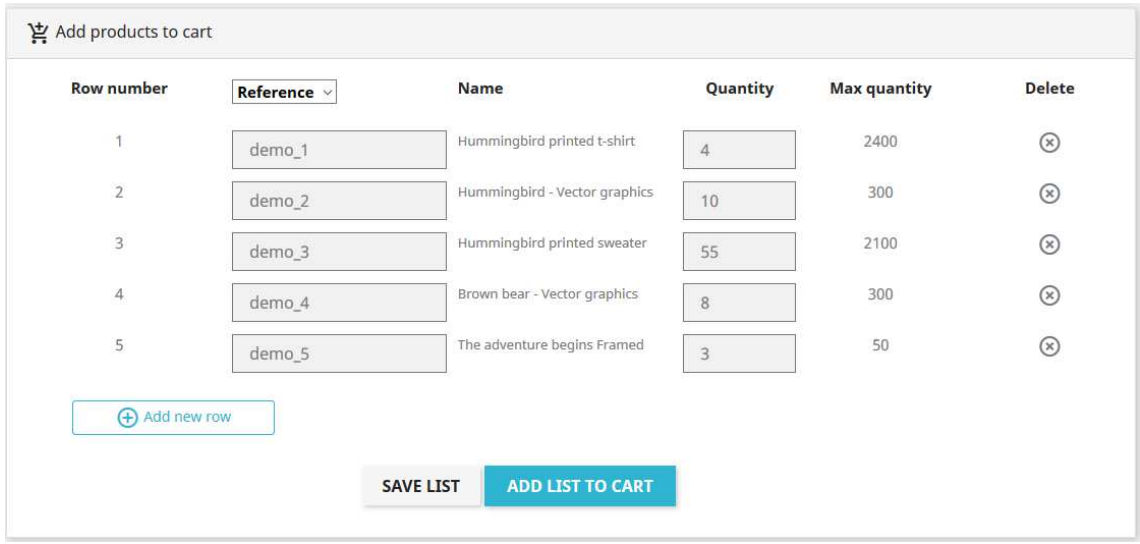

## 3.3. Add products to cart

In this option the customer can choose the method by which we want to look for products, in this case we selected "Reference":

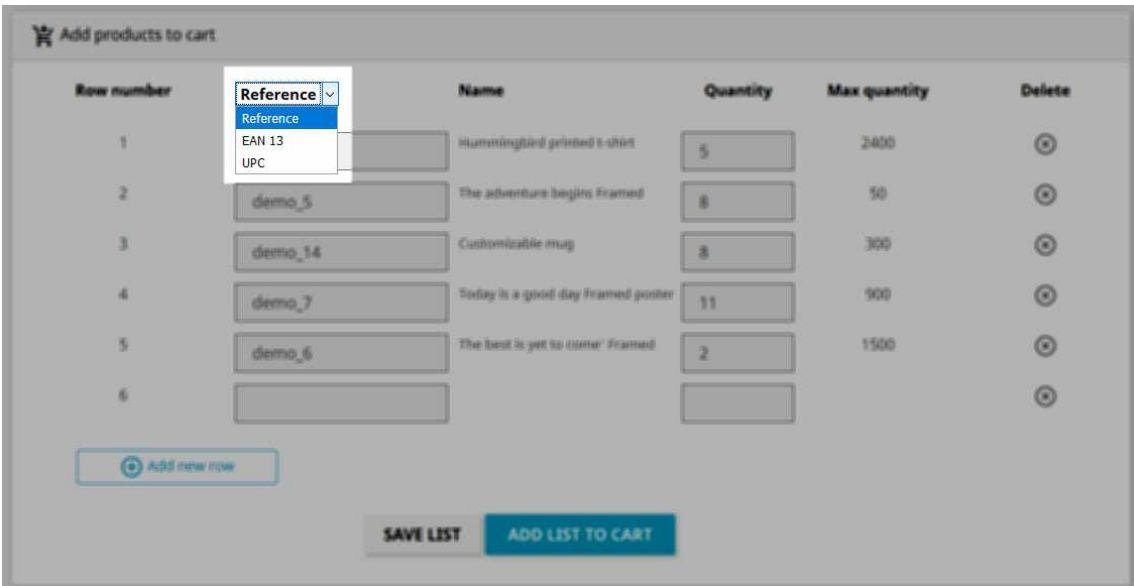

We find the following fields.

- **Row number**
- **Input field for Reference / EAN13 / UPC:**

As we seek the "Name" field will be updated, if this is a result, we will indicate the product name, if not find it, we appear not found.

**Quantity:** 

We put the amount you want to buy. To save the cart is not necessary that this is less than the maximum amount while to load into our cart, this should be less.

- **maximum amount we can buy:**  Indicates the current stock of the product.
- **Delete the row:**  Deletes a row.
- **F** Save listing

Guadar allows the customer list for future purchases.

 **Add to Shopping Cart**  It allows the client to load the list of products to the cart. If you press 'Save list', we will open a window to enter the name you want to save the list.

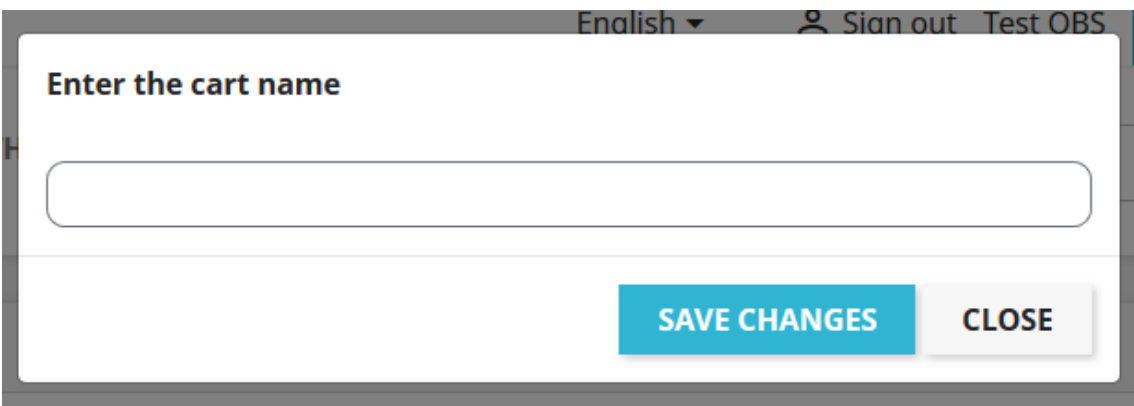

If you press 'Add to cart', if all data is correct, redirect us to the cart page, if they are not correct, appear in red.

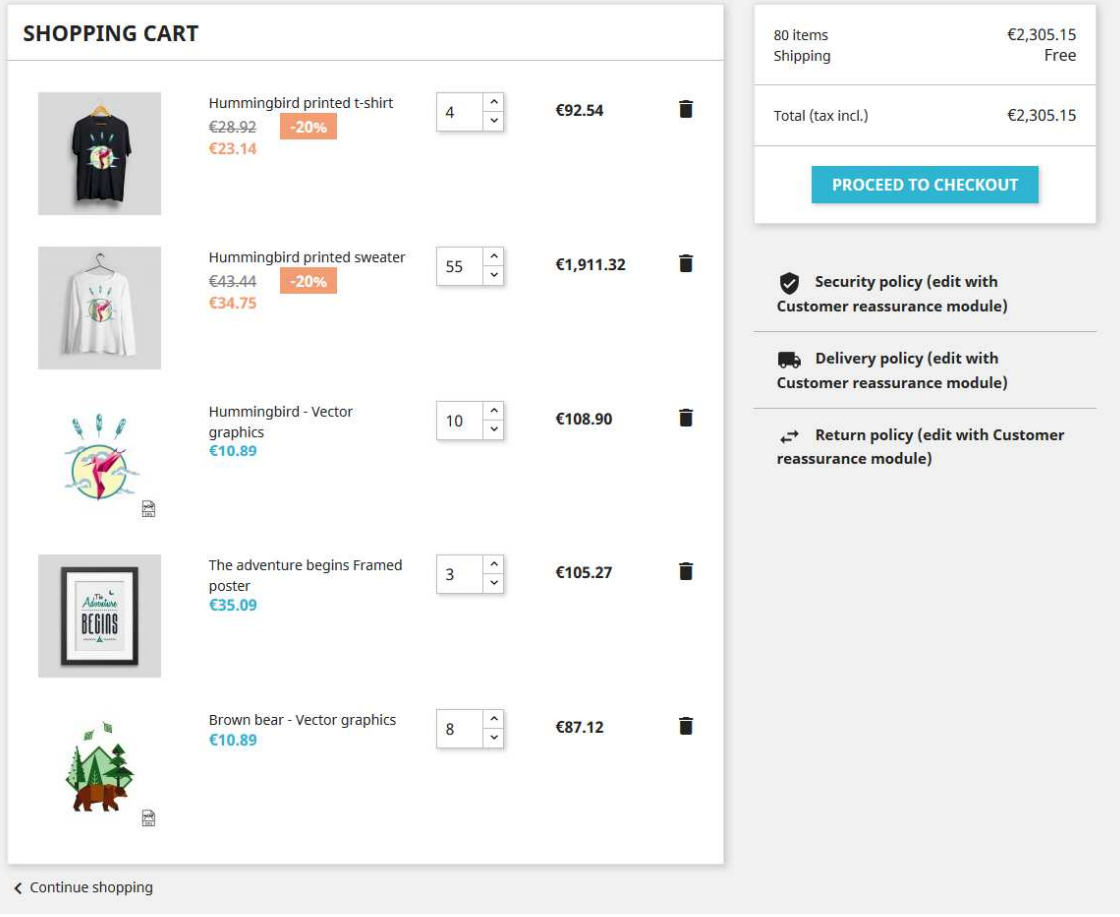

# **Module developed by OBSolutions**

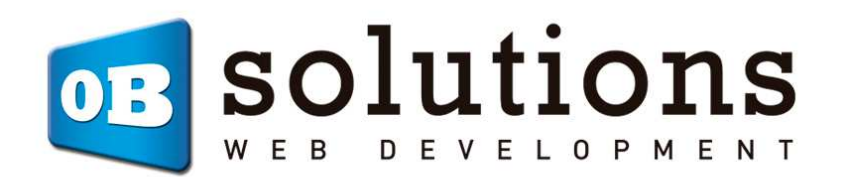

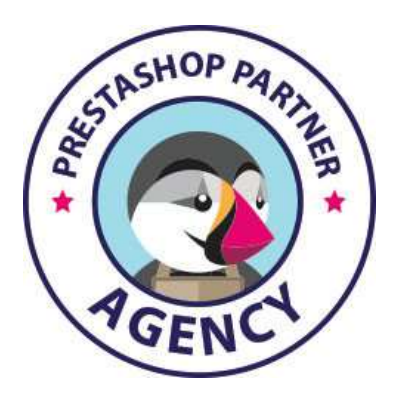

Web:http://addons.prestashop.com/en/65\_obs-solutions